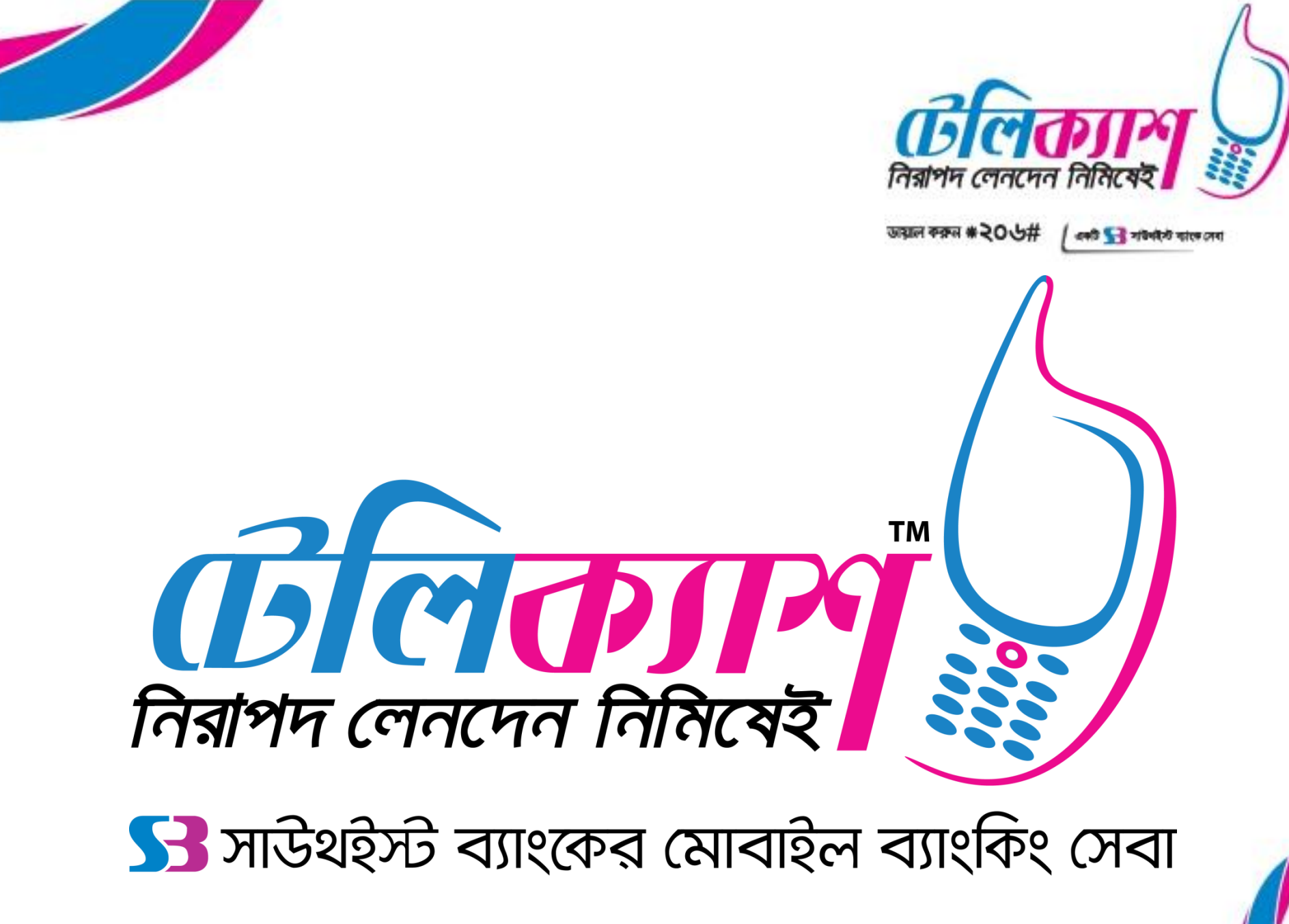

# **NESCO PrePaid Bills Payment Procedure: [1 of 2]**

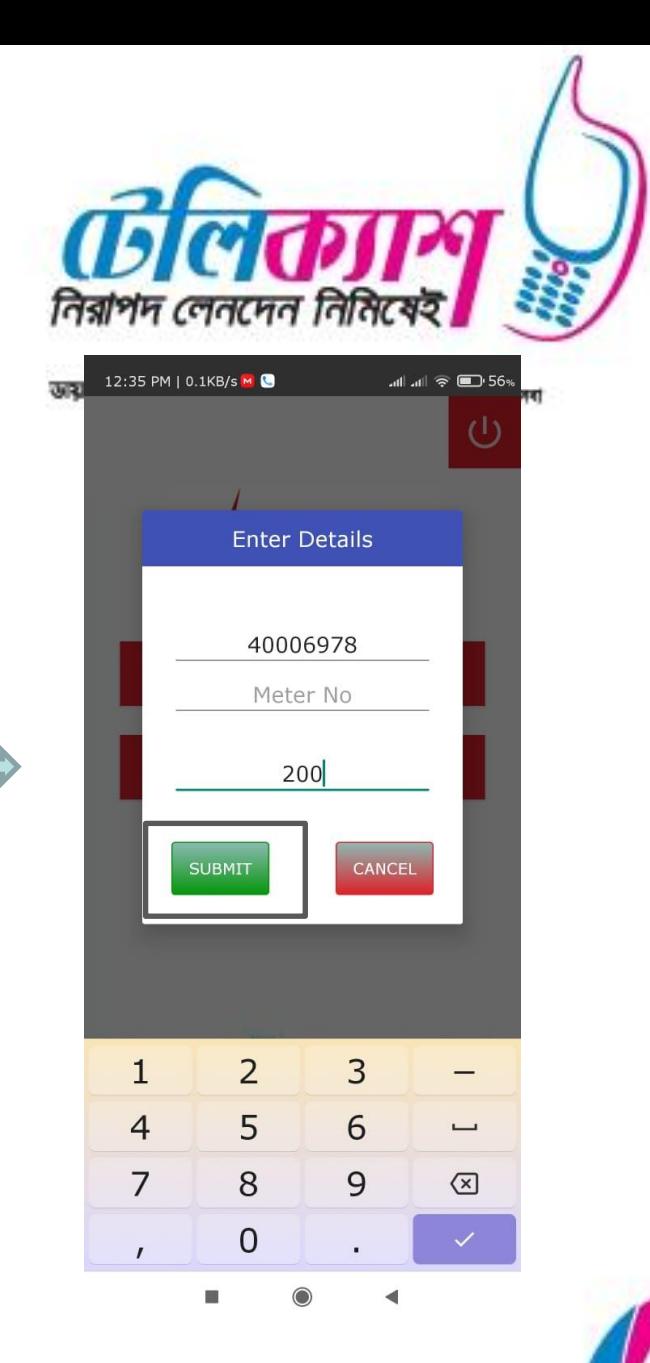

and Submit

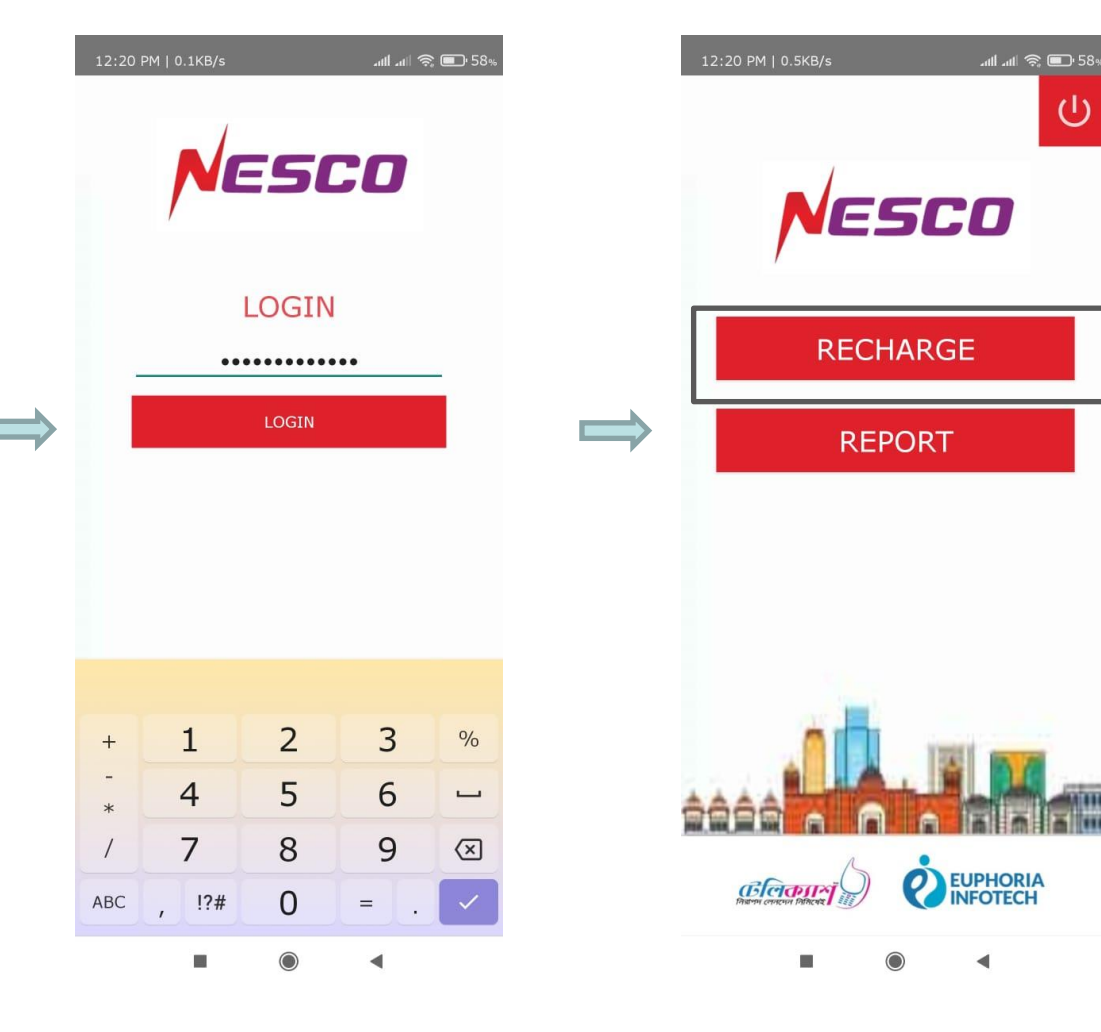

Step 1: Login Step 2: Select Recharge Step 3: Enter Details

# **NESCO PrePaid Bills Payment Procedure: [2 of 2]**

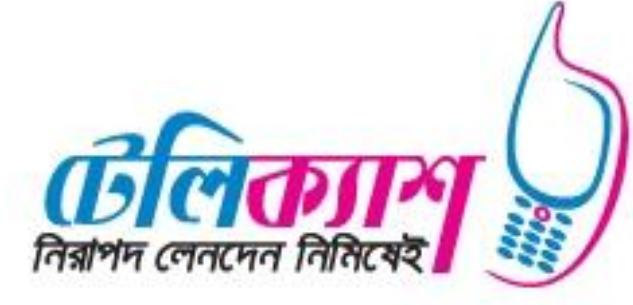

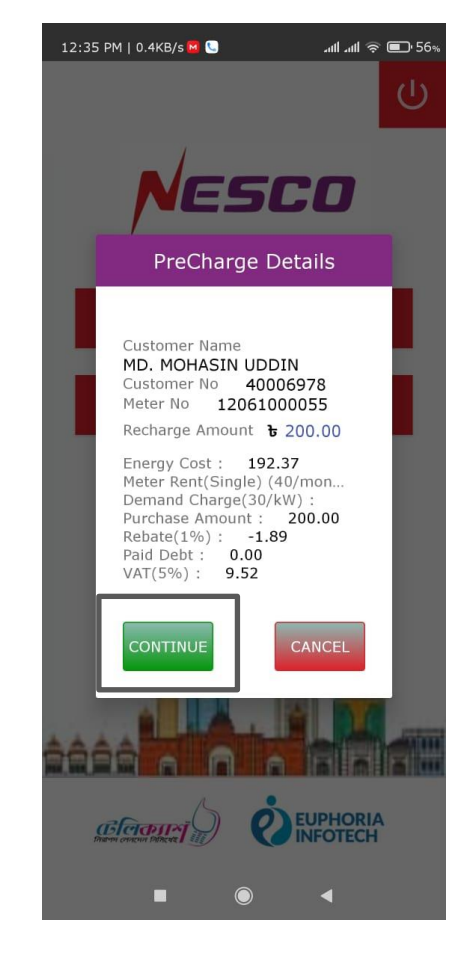

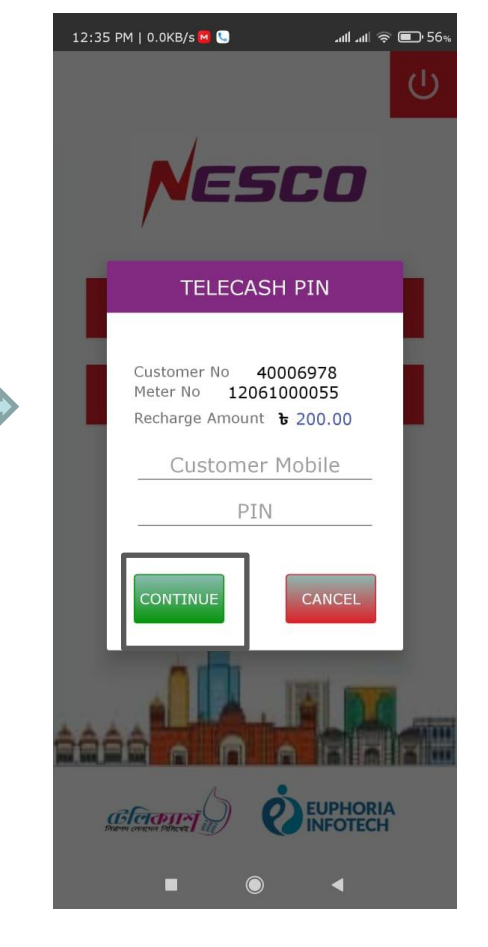

Step 4: Select Continue Step 5: Enter PIN and Continue

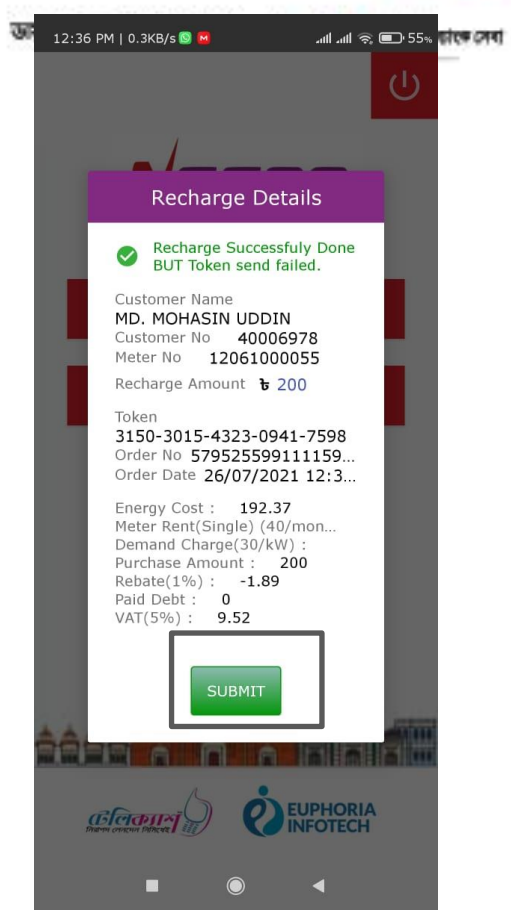

Step 6: Recharge Successful, Submit

## **NESCO PrePaid Bills Payment Report:**

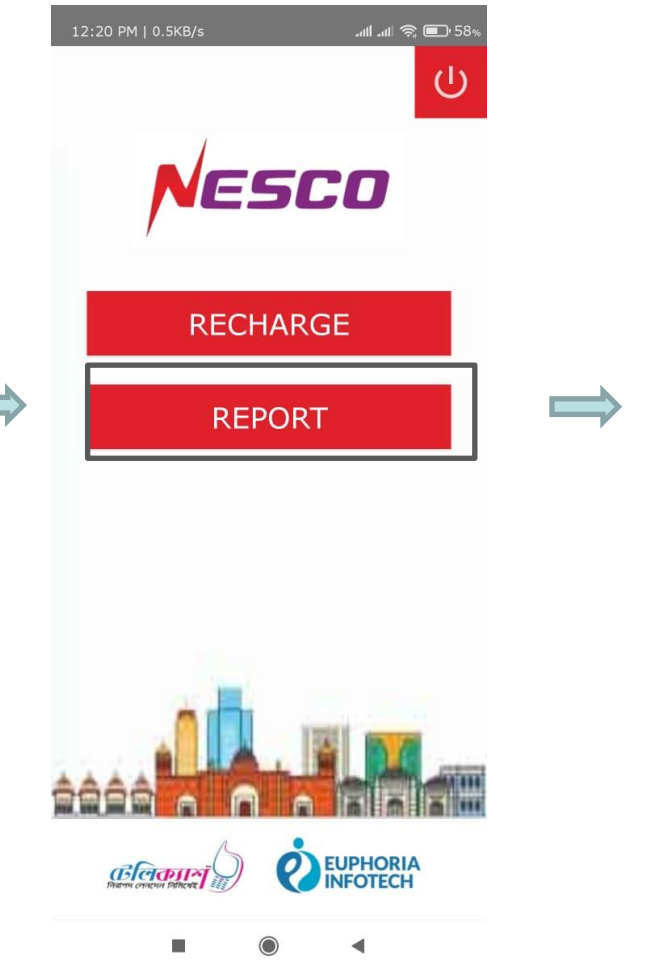

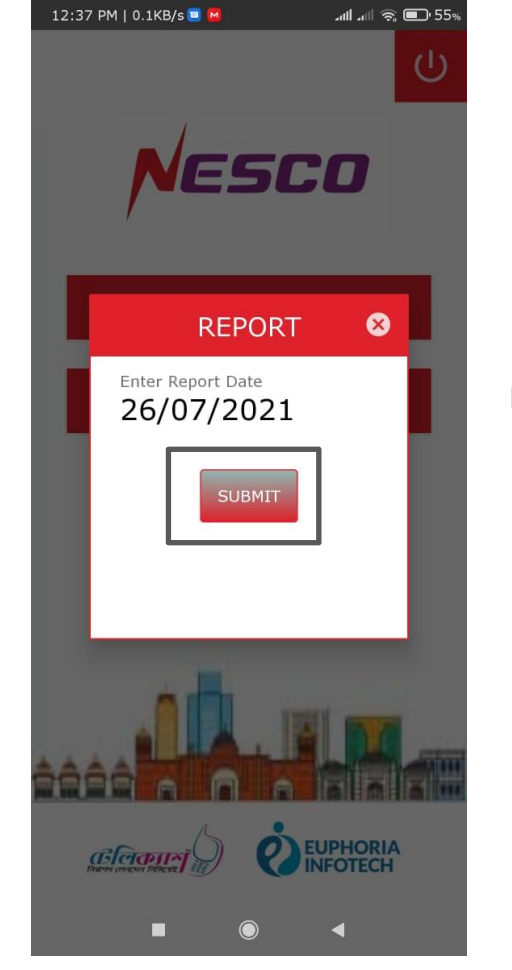

Mobile Financial Services **4** Step 7: Select Report Step 8: Enter Date and Select Submit

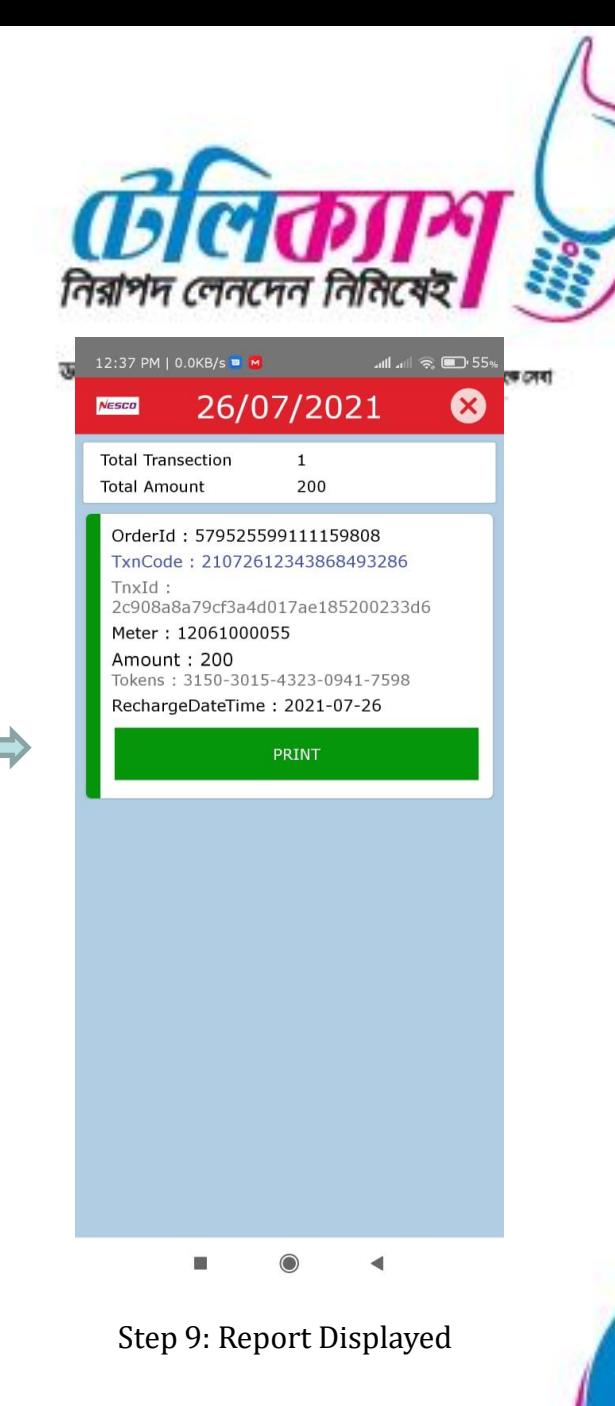

### **NESCO PrePaid Bills Payment Notification:**

12:43 PM | 58.0KB/s

 $\leftarrow$  0444-5650623

UII LUI UII LULL LL.JJ.JJ against Meter No: 12061000056, TRNX.ID:

576037444571635712, and

Token No: 2086-0143-1068-

12:36 pm NESCO Prepaid Recharge of Taka 200.00 is successful on 26/07/2021 12:34:40 against Meter No: 12061000055, TRNX.ID: 579525599111159808, and Token No: 3150-3015-4323-0941-7598 .Thanks

4306-6481 .Thanks

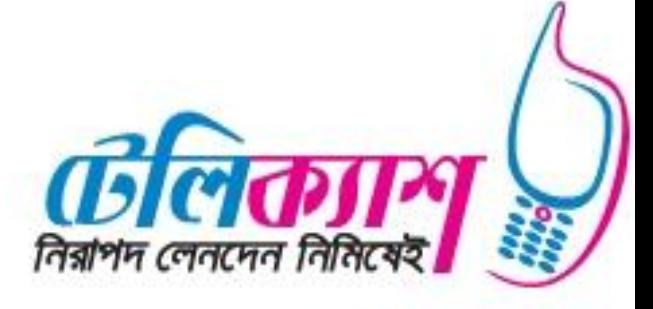

একট ছিন্ট সাইগৰ্কি বাংল দেব

**. 4. 4 % ED 54% JRTIPT #RTH #20 UH#** 

Q

÷

Okay

Done

 $\boxed{1}$  $\odot$ 

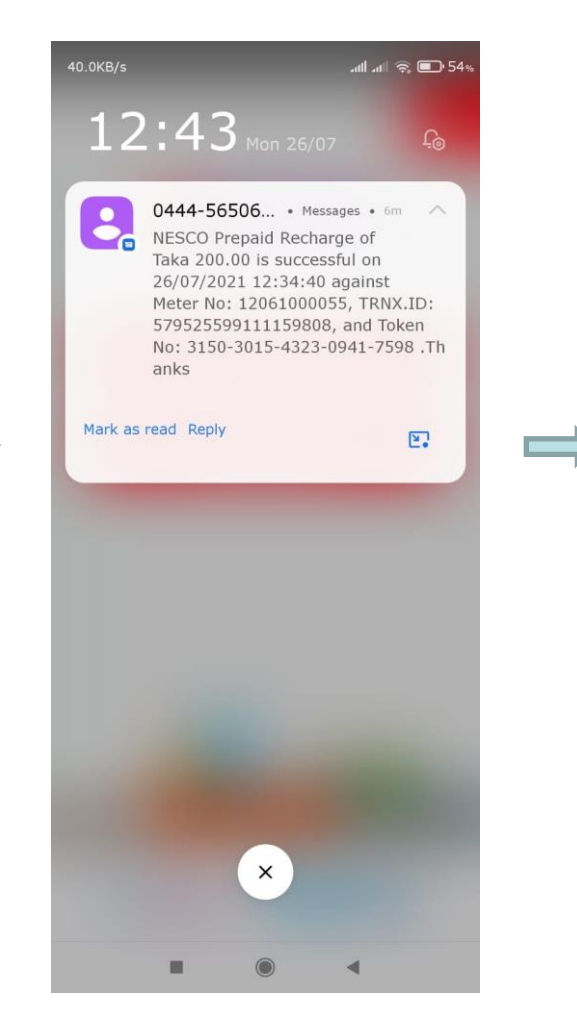

Mobile Financial Services Step 10: Report Print SMS Notification Received by Customer

7 min · via Grameenphone

Text (Gramee...

G

 $\bigoplus$ 圈

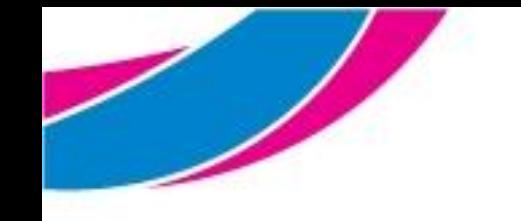

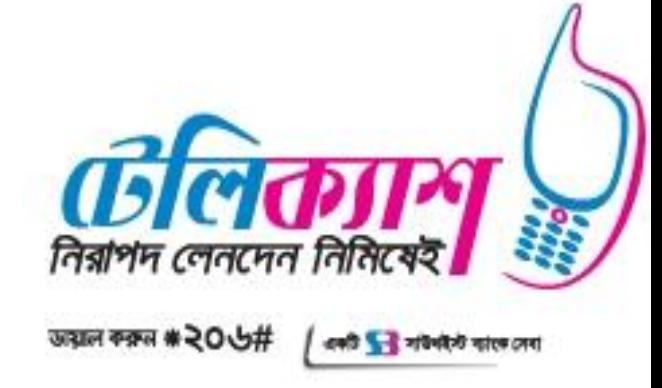

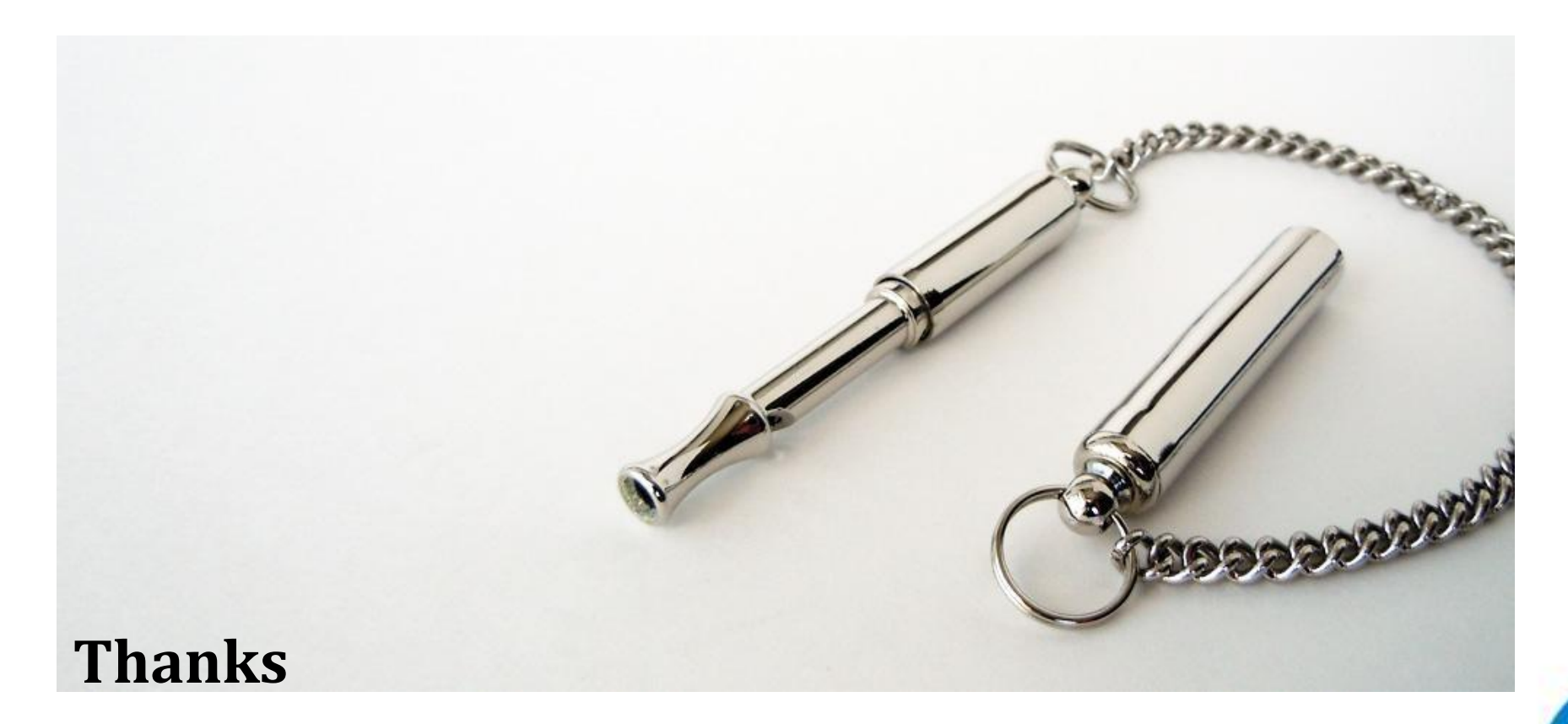